# **Disabilitazione della "Developer Tool" su Internet Explorer 8 e 9 (shortcut F12)**

**La procedura di disattivazione del tasto rapido F12 che causa la disattivazione della procedura di "OK+STAMPA" sulle interfacce web di gioco online, avviene tramite un tool presente sotto windows 7 per modificare le policies a livello di computer o di utente:**

• Aprire il prompt dei comandi e digitare (seguito da invio): **gpedit.msc**

# $\begin{array}{|c|c|c|c|c|}\hline \multicolumn{1}{|c|}{\multicolumn{1}{c|}{\hspace{-1.4ex}}\hline} & \multicolumn{1}{|c|}{\hspace{-1.4ex}} & \multicolumn{1}{c|}{\hspace{-1.4ex}} & \multicolumn{1}{c|}{\hspace{-1.4ex}} & \multicolumn{1}{c|}{\hspace{-1.4ex}} & \multicolumn{1}{c|}{\hspace{-1.4ex}} & \multicolumn{1}{c|}{\hspace{-1.4ex}} & \multicolumn{1}{c|}{\hspace{-1.4ex}} & \multicolumn{1}{c|}{\hspace{-1.4ex}} & \multicolumn{$ Cocal Group Policy Editor File Action View Help Local Computer Policy E Local Computer Policy Computer Configuration **B** User Configuration Select an item to view its description. Name Computer Configuration **B** User Configuration Extended (Standard)

#### **Si aprirà la seguente schermata:**

**In base all'azione che si vuole intraprendere, espandere uno dei due rami (o entrambi) e raggiungere la posizione indicata dalla successiva immagine:**

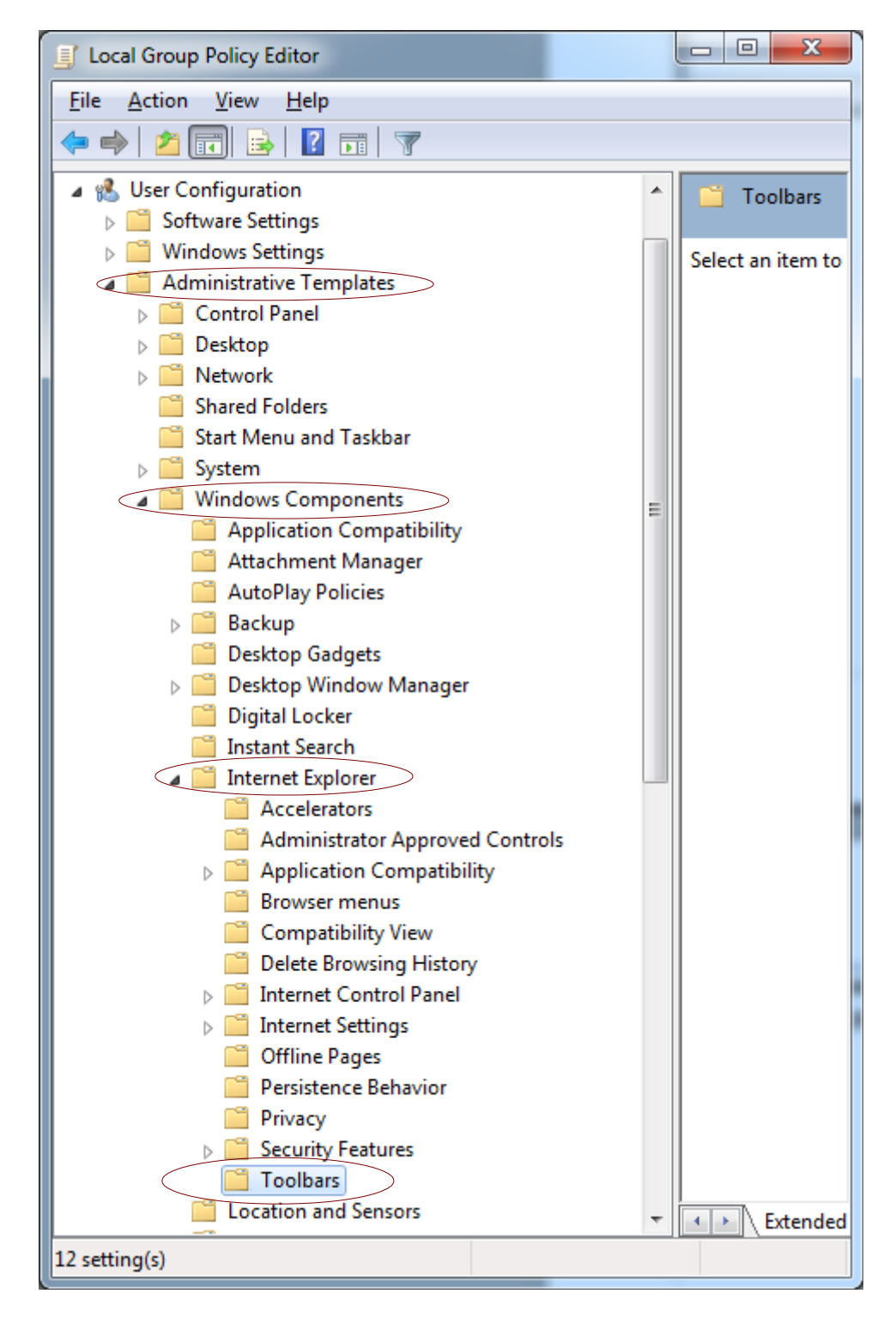

Administrative Templates → Windows Components → Internet Explorer → Toolbars

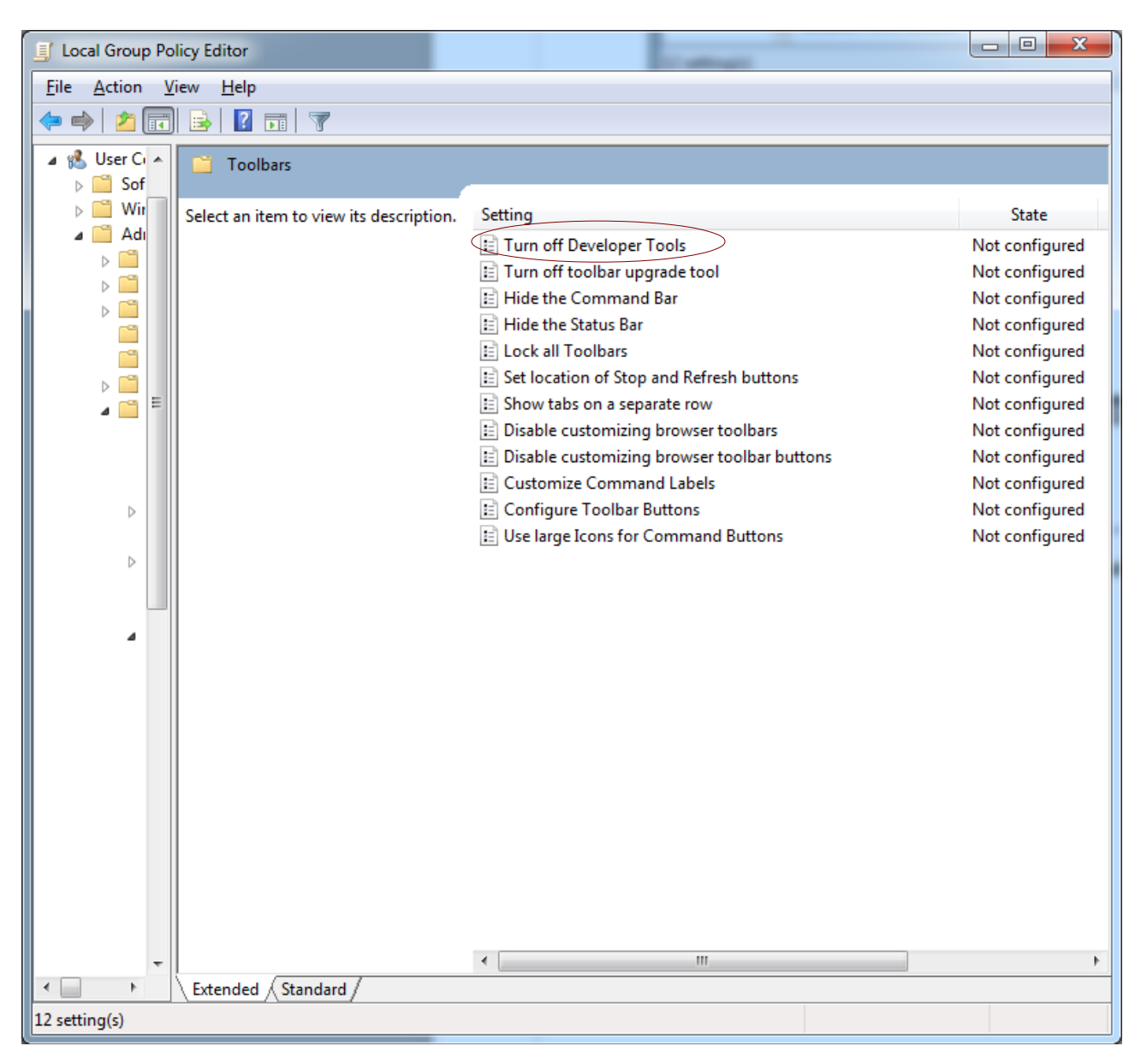

## **Cliccando su Toolbars verranno visualizzate le relative proprietà nel pannello di destra:**

## **Effettuando doppio click sulla proprietà evidenziata in rosso, si aprirà la schermata per la sua configurazione:**

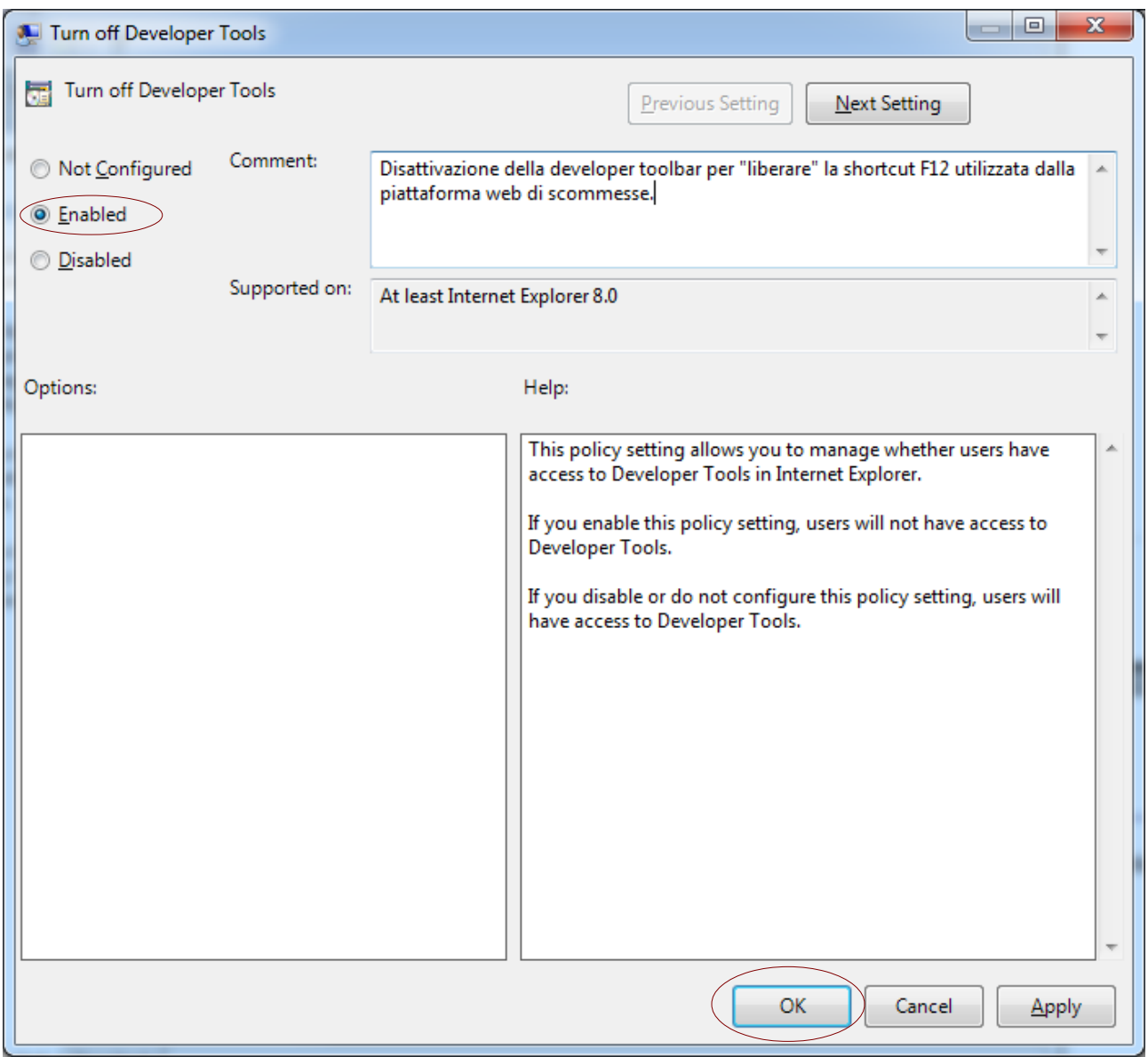

**Attivare l'opzione come da immagine, inserire eventualmente un commento e confermare la nuova configurazione.**

> **Il nuovo settaggio avrà esito immediato in Internet Explorer (senza la necessità di riavvio del sistema o del browser)**